# **CD Receiver Firmware Update Guide**

#### Introduction

- This document describes the procedure and precautions for upgrading the CD/ USB receiver firmware.
- If an error occurs while you are updating the firmware, the CD/USB receiver may become unusable. Be sure to read the following procedure and precautions carefully before updating the firmware.
- For basic operations of the CD/USB receiver, refer to the appropriate instruction manual for your model.

### **Target Model and Firmware Version**

The updater can be used for the firmware versions of the models shown below.

|                                                                            | Target firmware versions      | Updater file name        |
|----------------------------------------------------------------------------|-------------------------------|--------------------------|
| Target models                                                              | → Updated versions            | (size)                   |
| KD-T710BT, KD-TD71BT,<br>KD-SR86BT, KD-T711BT,<br>KD-T812BT                | Ver V113 or earlier<br>→ V114 | J19S503.rom<br>(14.5 MB) |
| KD-T910BTS, KD-TD91BTS,<br>KD-T91MBS, KD-T912BT,<br>KD-T915BTS, KW-R940BTS | Ver V119 or earlier<br>→ V120 | J19S505.rom<br>(14.5 MB) |
| KD-X372BT                                                                  | Ver V110 or earlier<br>→ V111 | J19S507.rom<br>(14.5 MB) |
| KD-X375BT, KD-X370BTS,<br>KD-X37MBS, KD-X472BT,<br>KW-X840BTS              | Ver V113 or earlier<br>→ V114 | J19S508.rom<br>(14.5 MB) |
| KD-DB912BT                                                                 | Ver V108 or earlier<br>→ V109 | J19S509.rom<br>(14.5 MB) |
| KD-X470BHS                                                                 | Ver V108 or earlier<br>→ V109 | J19S511.rom<br>(14.5 MB) |
| KD-X272DBT                                                                 | Ver V105 or earlier<br>→ V106 | J19S528.rom<br>(6.93 MB) |

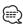

 For how to check your firmware version, refer to "Checking the Firmware Version".

#### **Work Flow**

- **Step 1** Download the firmware files, and copy them to USB memory.
- Step 2 Update the firmware. (It takes about 3 minutes.)
  Reset the CD/USB receiver.
- **Step 3** Check that the firmware has been updated.

#### **Creating the Update Media**

Create the update media on your PC.

- Download the appropriate updater for the model and firmware version to update.
- 2. Decompress the downloaded file.
- 3. Copy the updater to the top of hierarchy in USB memory.

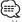

- You can also copy the updater to a device containing audio files and update the firmware from it.
- Update cannot be performed if it is copied inside a folder.
- If the updater file name is changed, update cannot be performed.

# **Checking the Firmware Version**

- 1. Press and hold the [☐•✿] button.
- 2. Turn the [VOL] knob to select "SYSTEM", and press the [VOL] knob.
- Turn the [VOL] knob to select "F/W UPDATE", and press the [VOL] knob.
- Turn the [VOL] knob to select "UPDATE SYSTEM", and press the [VOL] knob. "UPDATE SYSTEM" is displayed.
- Press the [VOL] knob.
   Current firmware version is displayed.

## **Firmware Update Procedure**

- 1. Connect the updater media to the CD/USB receiver.
- 2. Press and hold the [☐·☆] button.
- 3. Turn the [VOL] knob to select "SYSTEM", and press the [VOL] knob.
- 4. Turn the [VOL] knob to select "F/W UPDATE", and press the [VOL] knob.
- Turn the [VOL] knob to select "UPDATE SYSTEM", and press the [VOL] knob. "UPDATE SYSTEM" is displayed.
- 5. Press the volume knob.
  - "F/W UP" is displayed.
- 7. Press the volume knob again.
  - "FILE CHECK" is displayed.
- Turn the volume knob to select "YES", and press the knob.
   Update starts with "UPDATING" displayed. Update should finish in approximately 3 minutes and "COMPLETED" is displayed upon completion.
- The receiver reboots automatically. Update on the firmware takes effect.
- 10. Check that the firmware version is updated, by referring to "Checking the Firmware Version".

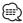

- When "NO FILE" is displayed
- Check if the updater is on the top of hierarchy.
- Check if the updater file name is appropriate for the model to update.
- If "WAIT" is displayed more than 5 minutes, you may fail the firmware update. In this case, check the following items
  - Pull out the USB memory and insert it again.
- Check if your USB memory has security function. If so use the one without security function.
- Your USB memory may have problem. Update with another USB memory.
- The firmware is not downloaded and copied to the USB memory successfully.
   Download and copy it again.

#### **Precautions**

- Be sure to park the vehicle in a safe place before updating. Keep the engine running in order to prevent battery from running out.
- Do not turn off the engine or CD/USB receiver power while updating.
   Update cannot be performed correctly and the CD/USB receiver may become unusable.